コンピュータ基礎実習(上級) 第 6 週

「コンピュータ基礎実習(上級)」第6週 表の応用 今回の授業は、表の作成に関する実習を行います。

# 1 表を作成する (教科書 第 4 章 P75)

HTML で表をつくるためには <table> タグを使用します。表の中に表示される各項目を[セル] (Cell) といいます。 表にセルを作成するために <tr> (Table Row) タグや <td> (Table Data) タグも必要になります。

#### 1.1 表の基本構成

table タグで表を作るには以下のようにタグを組み合わせて使用します。

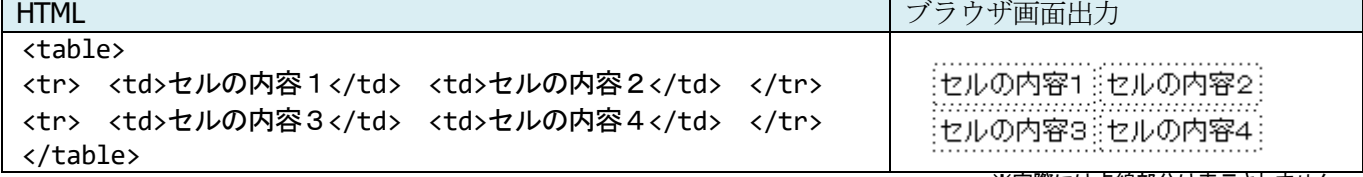

表の横1行分を <tr>と</tr>で囲んでください。

※実際には点線部分は表示されません

- ⚫ <tr> ~ </tr> の範囲内に <td>と</td>を記入して、セルを作成します。 <td> ~ </td> の範囲内にセルに表示する文字や画像など記入します。
- <td> ~ </td> の代わりに <th> ~ </th> (Table Header) タグを使うと、セルは「見出しセル】となります。 一般的なブラウザでは、「見出しセル] 内の文字は、太字 かつ 中央揃え で表示されます。
- コピー(Ctrl+C)と貼り付け(Ctrl+V)のショートカットキーを使って入力すると、効率よく編集できるでしょう。

#### 表に使用するタグの位置関係

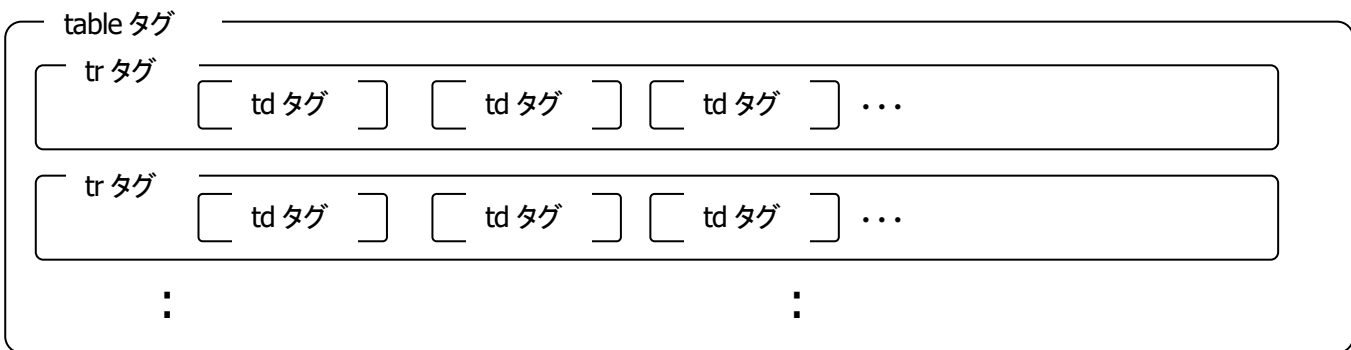

<tr>~</tr> や <td>~</td> のセットは、表の行(Row)や列(Column)として必要な数だけ追加します。

#### 1.2 さまざまな属性

表を構成する<table>や<tr>、<td>タグには属性を追加することで動作が変わります。

## (1) 罫線を描く

表は初期設定では罫線が描かれないため、単に文字が並んでいるだけに見えます。

border 属性を table タグや td タグに追加することで罫線が描かれるようになります。

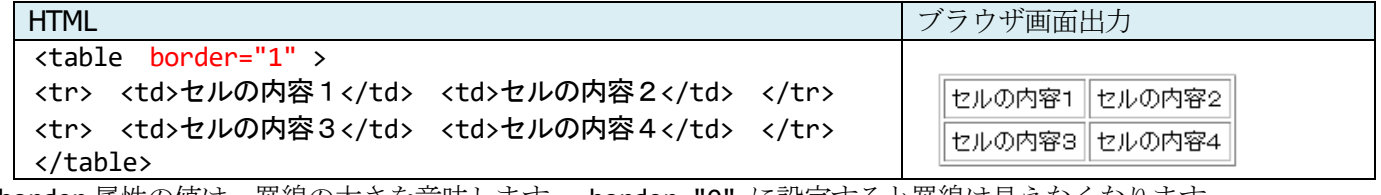

border 属性の値は、罫線の太さを意味します。 border="0" に設定すると罫線は見えなくなります。 border="10"などと大きな値を記入すると、罫線は太くなります。

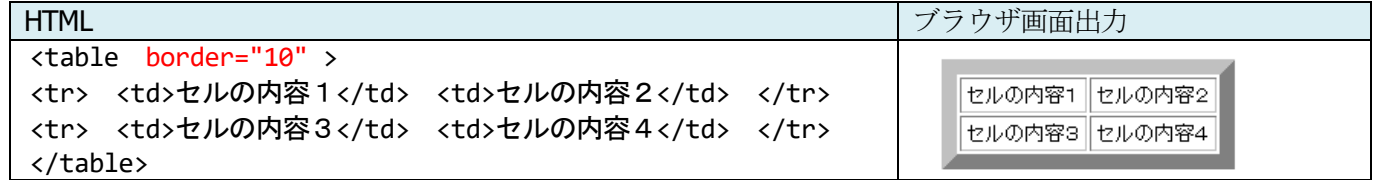

コンピュータ基礎実習(上級) 第 6 週

#### (2) 背景色を設定する

bgcolor 属性を table や td タグに追加すると、表やセルの背景色を設定できます。

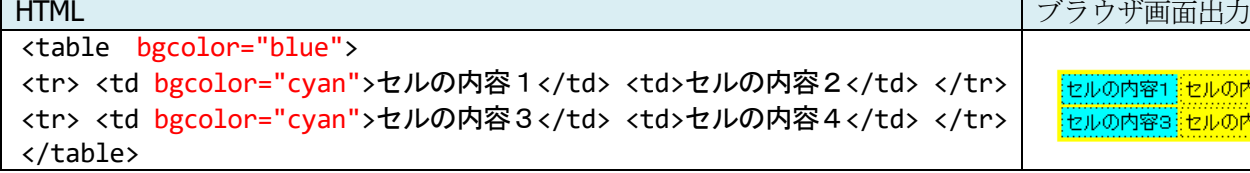

の内容4

table に bgcolor を設定すると表全体が背景色の塗られる範囲になります。

td に bgcolor を設定すると、セル 1 つが範囲になります。 これらの背景色は重なって表示されます。

#### (3) 改行を禁止する

通常、表の大きさはブラウザウィンドウの大きさに応じて変化します。

ウィンドウを小さくすると表やセルも小さくなります。

このとき、セル内の文字はセル幅にあわせて自動的に改行されます。

この改行を禁止するのが nowrap 属性です。

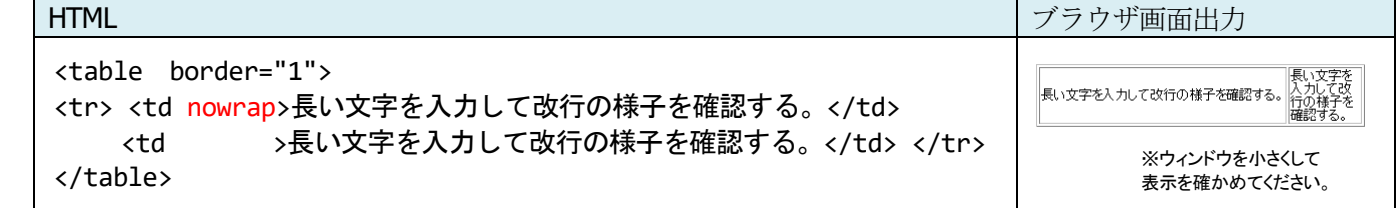

自動改行によって文字が読みにくくなったり、レイアウトが崩れたりするのを防ぐ目的で使われます。

## (4) 幅と高さを指定する

表の大きさを指定するためには、width (幅) と height (高さ) 属性を table や td タグに追加します。 値は[ピクセル単位]もしくは[%単位]で指定します。

[ピクセル単位]で指定すると、ウィンドウの大きさが変化しても、表の大きさは変化しなくなります。 [%単位]で指定すると、table タグの場合、ウィンドウサイズを 100%とした可変の大きさになります。 td タグの場合、表全体の大きさを 100%とした大きさになります。

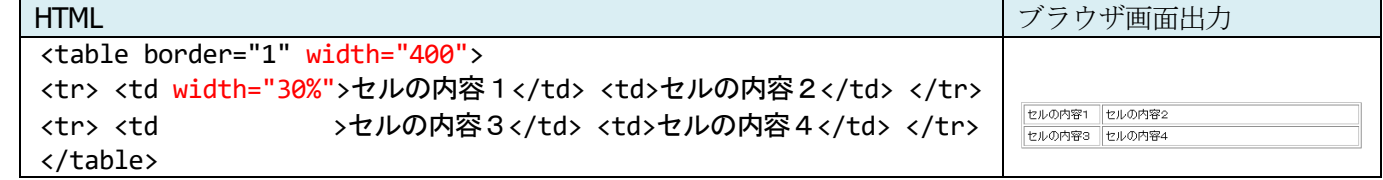

表のレイアウトが崩れるのを嫌う場合、**「ピクセル単位**]指定を使って表の大きさを固定する事が多いです。

## (5) 文字揃えを指定する

td タグに対して align 属性(Alignment)と valign 属性(Vertical alignment)属性を追加すると文字揃えができます。 水平方向:align="left" align="center" align="right" でそれぞれ左揃え、中央揃え、右揃え 垂直方向:valign="top" valign="middle" valign="bottom" でそれぞれ上揃え、中央揃え、下揃えになります。 水平方向については、table タグに設定することもでき、その場合は表全体を中央揃えなどに配置できます。

## (6) セル内余白を設定する

罫線と文字との間隔はすこし開けておかないと、文字が読みにくいです。

そこで table タグに対して cellpadding 属性を追加すると、罫線と文字の間隔を調整できます。

値として罫線と文字の間隔をピクセル単位で指定します。

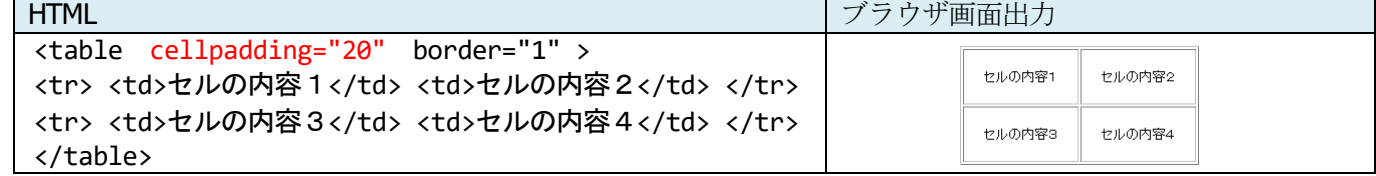

通常は、4~10 ピクセル程度(cellpadding="4")間隔を開けておくと、文字が読みやすいでしょう。

## (7) セル同士の間隔を設定する

cellspacing 属性は、td タグによって作られるセルとセルとの間隔をピクセル単位で指定します。

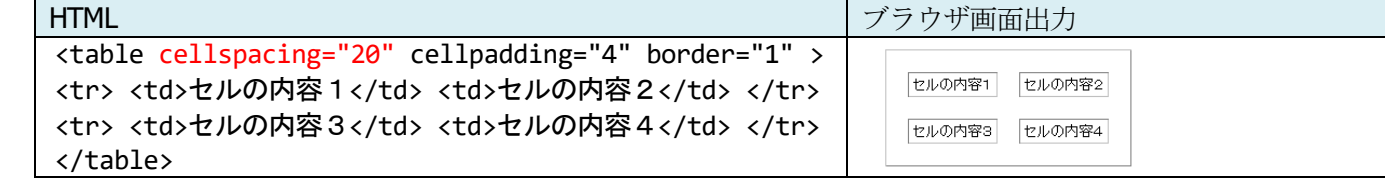

通常は、デザイン上の観点からあまり大きな値を設定することはないでしょう。

値を 0 に指定すると、セル同士がぴったりと隣接したように見えます。 画像などを隙間なく配置する場合は 0 ピク セルに指定することがあります。

# (8) 複数の行や列を結合するセル

あるセルを複数の列(Column)や行(Row)にまたがって表示させたい場合、セルを結合させることになります。 何列(何行)分結合させるかを、colspan や rowspan 属性で指定します。 colspan なら指定した列数分、横方向に結合したセルになります。 rowspan なら指定した行数分、縦方向に結合したセルになります。

## 横方向にセルを結合する例

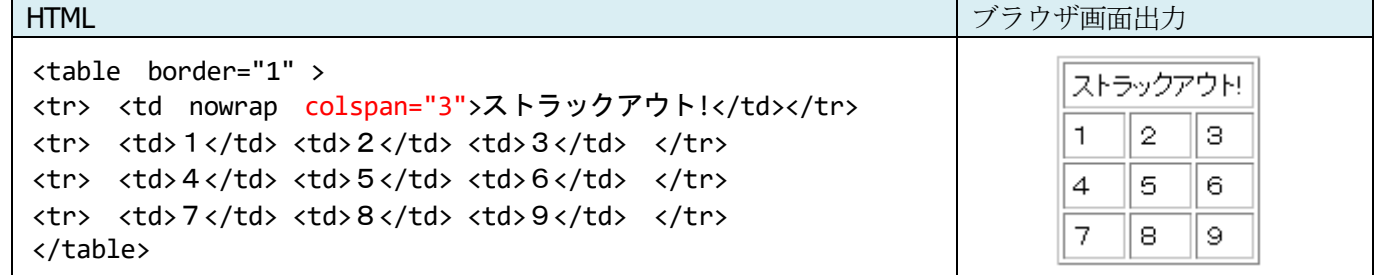

複数列や行を結合した結果、不要になるセルの<td> ~</td>は記入しません。

### 縦方向にセルを結合する例

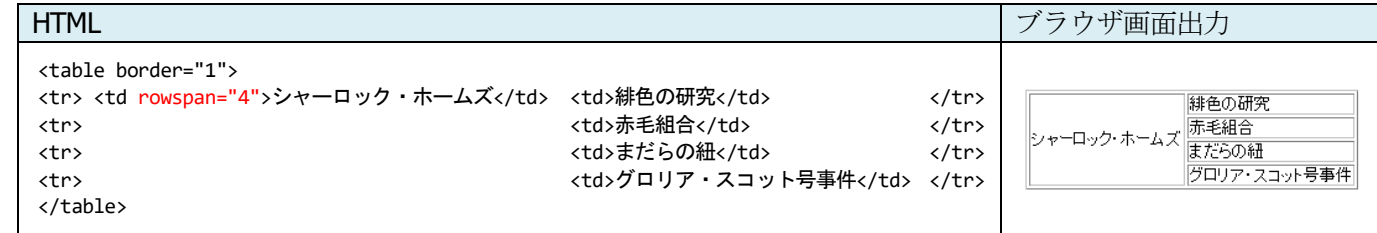

2行目以降は<td> ~< /td>が1セットしか書かれていないことに注目です。

## 2 表の特別な用途

## 2.1 レイアウト枠として表を活用する

#### HTML は原則として文章のレイアウトについて考慮されていません。

例えば 2 段組や、画像の自由な位置への配置などを実現するタグは、原則 用意されていません。 そこで、<table>タグをレイアウト実現のために活用します。 <table>タグでは border 属性で罫線の太さを指定できますが、 罫線の太さを 0 に設定すると 罫線が見えなくなり、表の存在が目立たなくなります。 この目立たない表を使うことで、文章の段組や画像の配置等のレイアウトを行います。

## 画像と文字をレイアウトした例

右の例では、横 2 列の表の左側セルに画像を、右側セルに文章を 記入することで、画像の右側のスペースに文章を掲載していま す。

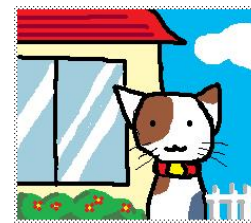

iTARI Fを使わないと画像の右側で改行などは …<br>通常と同じように文章が書けます。

::\_\_<br>:画像の右寄せ、左寄せなどが自然に表現できます。

## コンピュータ基礎実習(上級) 第 6 週

## ページ全体のレイアウトに表が使われている例

右図は全体を表の中に収めることでページデザインを行っています。 表のセルを使うことで、二次元的なレイアウトを実現しています。 多くのウェブサイトは、以下のような項目で構成されていることが多い です。

- ページのタイトルなどを書くヘッダ (画面上部)
- 文章などを入れるコンテンツ領域 (画面中央)

## ● 著作権表示などを入れるフッタ (画面下部)

その他、さまざまなレイアウトのバリエーションとしては、以下の図に示すようなパターンがあります。

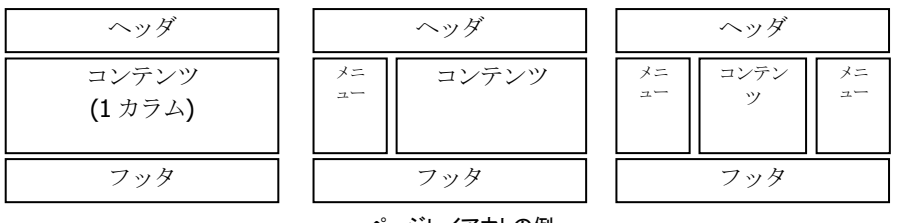

表を使って、二段組み、三段組みといった レイアウトが実現できます。

ナイトの教芸やサブタイトル、広告などをここに記

 $\times$  -  $\times$  $= -4$ 

サイトタイトル

ページレイアウトの例

table タグによるレイアウトは、簡単な知識でしっかりしたレイアウトを組むことができ、比較的複雑なレイアウト も容易に実現でき、機種による表示の差なども出にくいです。

ただしデメリットとして、レイアウト変更の際は全ページに手を加えないといけない、レイアウトがある程度決まら ないと内容作成に移りにくい、HTML 記述が複雑になりやすい、という問題もあります。

これらのデメリットを解消した次世代のレイアウト方法として、スタイルシート(CSS:Cascading Style Sheets)を使う 方法が、最近は主流となってきています。ただし別途 CSS の知識を得る必要があります。(後半の講義で扱います) table によるレイアウトは初心者向けではありますので、活用してみてください。

# 3 課題 自己紹介サイトの作成 (先週の続き)

## 3.1 先週までの課題内容の確認

前回までの講義内容をふまえ、ウェブサーバー上の public\_html フォルダ内の profile フォルダ内に自己紹介ペー ジを作成し、画像、リンクなどが掲載されている状態とします。

## 3.2 今週の課題

- 1. ページ上部にある学生番号 氏名などを、表を使ってレイアウトしてくださ い。(右図参考)
- ..............<br>水曜4限 学生番号 123456 .<br>≌¥B 外国語 0000 氏名
- 2. 本文全体を、横 1000 ピクセルの大きな表におさめて表全体を中央揃えにし てください。(右図参考)

横幅指定は、table タグに width 属性を追加すると実現できます。 表全体の中央揃えは、table タグに align="center"のように追加するとできます。 <table border="1" width="1000" align="center" >

※こうすることのメリットとして、広いウィンドウでも文章の横の長さを一定以下 に抑えて読みやすくする、ウィンドウの拡大縮小でレイアウトが崩れるのを防ぐ、 table の背景色などでデザインに変化をつけられる、といったものがあります。

- 3. 作成したページの URL を moodle に記入して課題提出とします。
	- > 課題提出システム moodle ( https://cclms.kyoto-su.ac.jp/) にアクセスし、 ログインします。
	- ➢ [マイコース] → [コンピュータ基礎実習] → [第 6 回 表の作成] に進み、 自己紹介ページの URL を記入すれば提出完了です。 (記入例) http://www.cc.kyoto-su.ac.jp/~g1000000/profile/

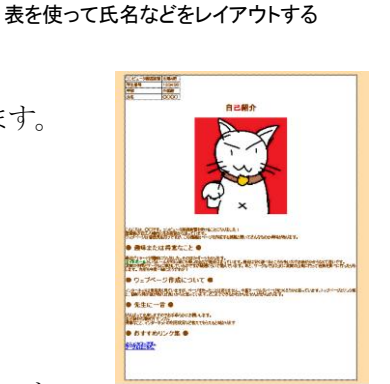

本文全体を表におさめる

以上